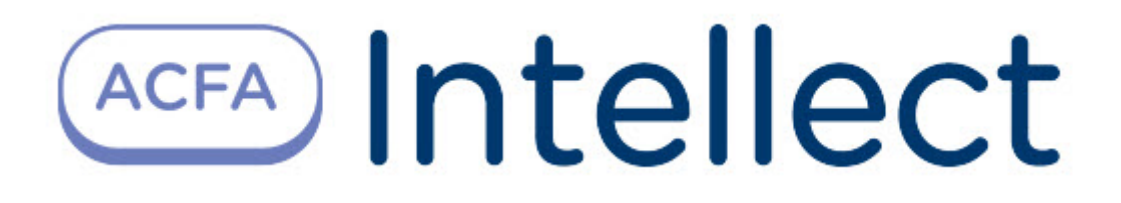

# Руководство по настройке и работе с модулем интеграции BioStar 2

ACFA-Интеллект

Last update 09/28/2023

# Table of Contents

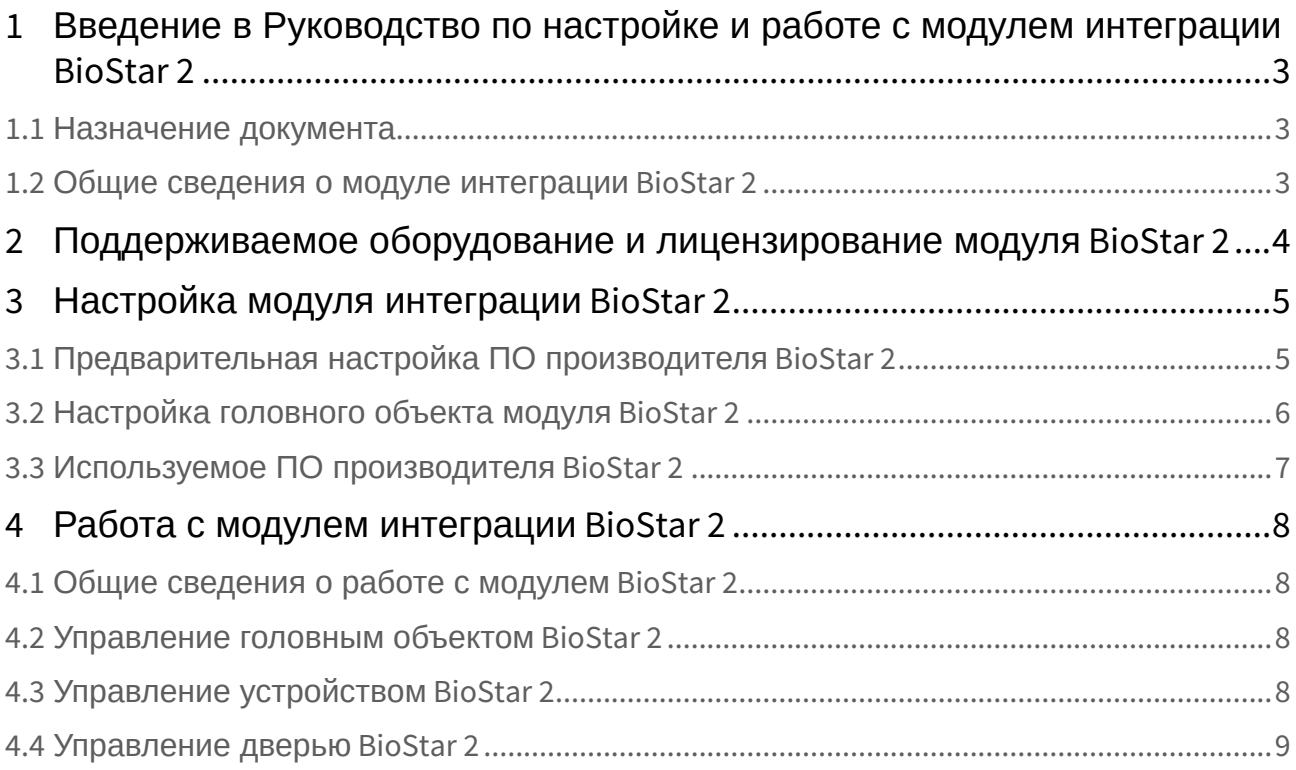

## <span id="page-2-0"></span>1 Введение в Руководство по настройке и работе с модулем интеграции BioStar 2

## • [Назначение](#page-2-1)  **На странице:**

- документа
- [Общие сведения о](#page-2-2)  модуле интеграции BioStar 2

### <span id="page-2-1"></span>1.1 Назначение документа

Документ *Руководство по настройке и работе с модулем интеграции BioStar 2* является справочноинформационным пособием и предназначен для специалистов по настройке и операторов модуля интеграции *BioStar 2.* 

В данном Руководстве представлены следующие материалы:

- 1. Общие сведения о модуле интеграции *BioStar 2*.
- 2. Настройка модуля интеграции *BioStar 2*.
- 3. Работа с модулем интеграции *BioStar 2*.

### <span id="page-2-2"></span>1.2 Общие сведения о модуле интеграции BioStar 2

Программный модуль интеграции *BioStar 2* является компонентом СКУД, реализованной на базе ПК *ACFA-Интеллект*, и предназначен для мониторинга и управления устройствами СКУД *BioStar 2*. Конфигурирование оборудования *BioStar 2* в программном комплексе *ACFA-Интеллект* невозможно.

Перед началом работы с модулем интеграции *BioStar 2* необходимо установить оборудование на охраняемый объект и выполнить первоначальную настройку устройств СКУД *BioStar 2.* 

Также требуется подключиться к ПО производителя − Серверу *BioStar 2*.

#### **Примечание.**

Подробные сведения о СКУД *BioStar 2* приведены в официальной справочной документации по данной СКУД (производитель Suprema).

## <span id="page-3-0"></span>2 Поддерживаемое оборудование и лицензирование модуля BioStar 2

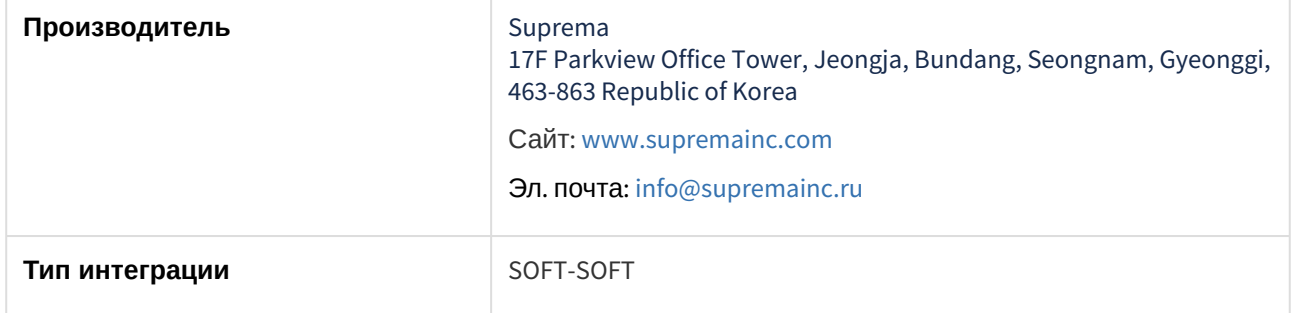

**Защита модуля**

За 1 считыватель.

## <span id="page-4-0"></span>3 Настройка модуля интеграции BioStar 2

### <span id="page-4-1"></span>3.1 Предварительная настройка ПО производителя BioStar 2

Для работы с модулем интеграции *BioStar 2* сначала нужна предварительная настройка ПО производителя − Сервера *BioSmart 2*, для этого:

1. Компьютер с установленным ПК *Интеллект* подключить к Серверу *BioStar 2*, указав логин и пароль.

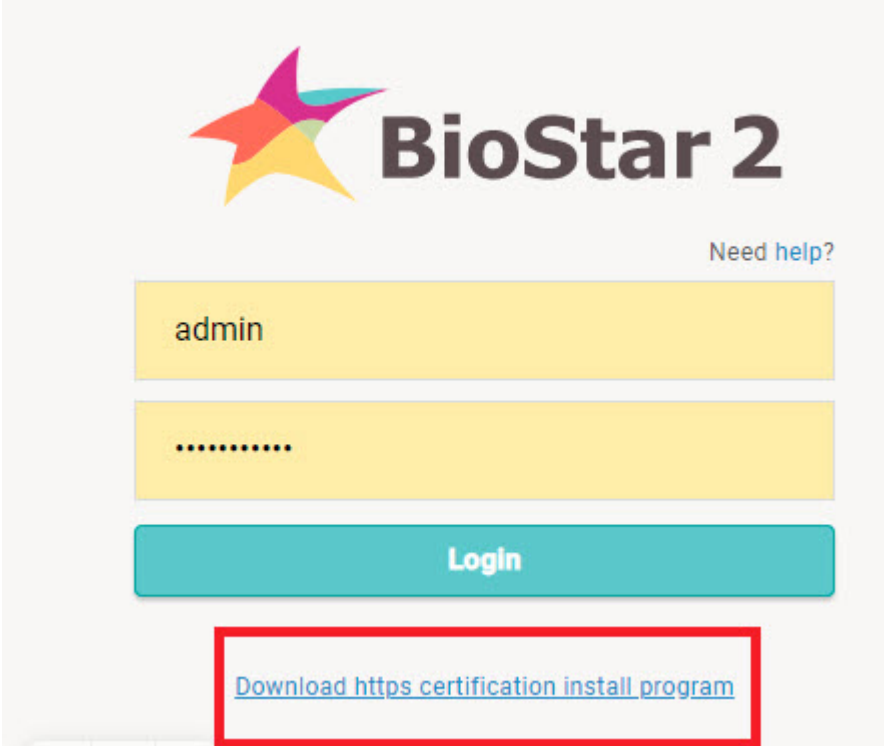

2. Скачать сертификат, перейдя по ссылке **Download https certification install program**.

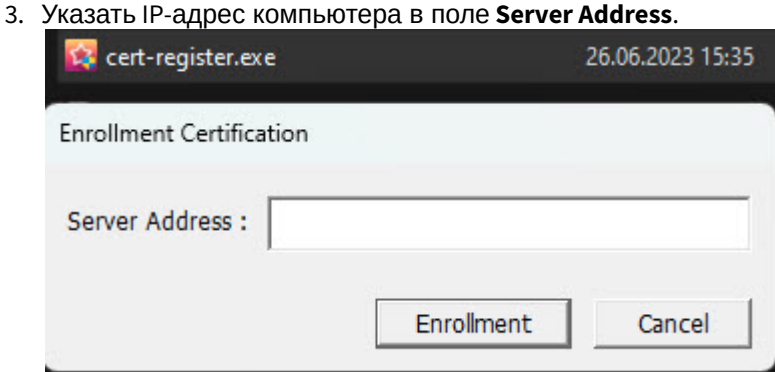

4. Выбрать **Локальный компьютер** в качестве хранилища:

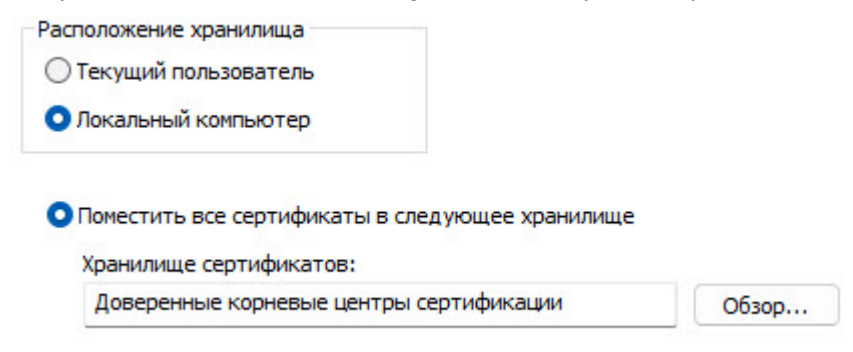

### <span id="page-5-0"></span>3.2 Настройка головного объекта модуля BioStar 2

Для работы с модулем интеграции *BioStar 2* должен быть установлен и настроен компонент *AxACFA*. подробнее см. [тут](https://docs.itvgroup.ru/confluence/pages/viewpage.action?pageId=270369332).

Для настройки головного объекта *BioStar 2*:

1. Создать головной объект **BioStar 2** на базе объекта **Axacfa** на вкладке **Оборудование** диалогового окна **Настройки системы**.

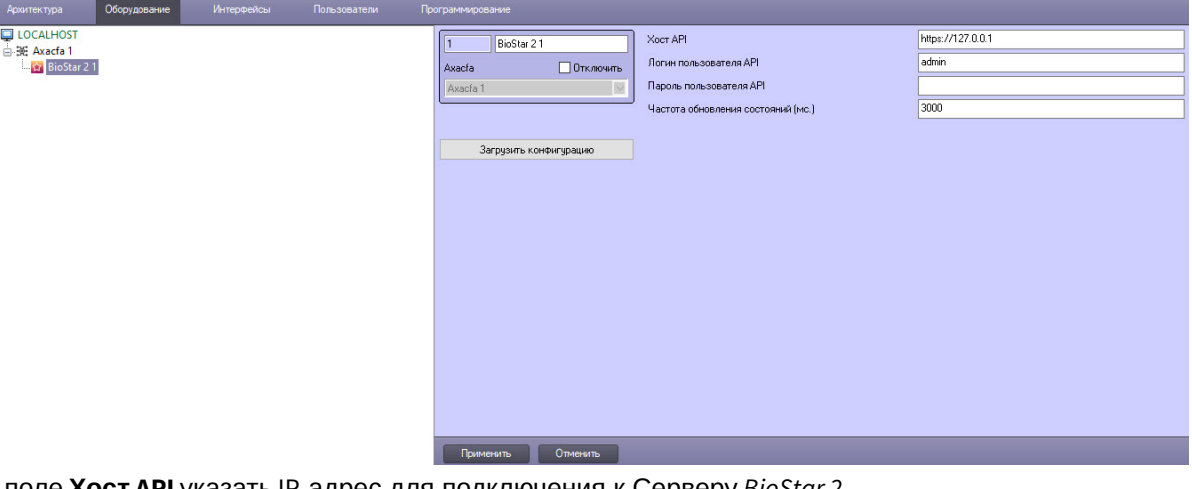

2. В поле **Хост API** указать IP-адрес для подключения к Серверу *BioStar 2*.

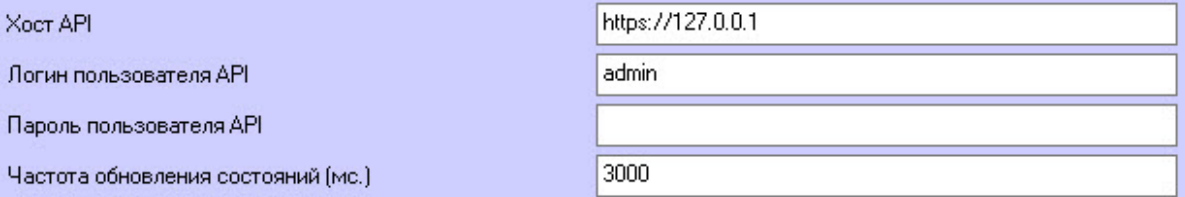

- 3. В поле **Логин пользователя API** указать идентификатор пользователя для подключения к Серверу *BioStar 2*.
- 4. В поле **Пароль пользователя API** указать пароль пользователя для подключения к Серверу *BioStar 2*.
- 5. В поле **Частота обновления состояний (мс.)** указать в миллисекундах временной период обновления статуса оборудования.
- 6. Для сохранения настроек подключения нажать кнопку **Применить** .

7. Для автоматической загрузки конфигурации и построения дерева оборудования нажать кнопку

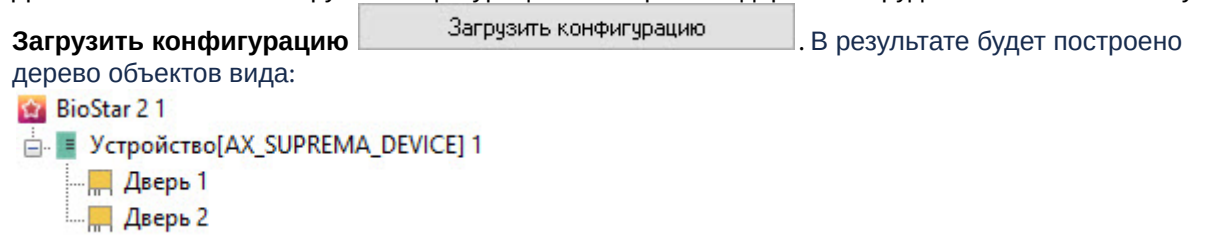

### <span id="page-6-0"></span>3.3 Используемое ПО производителя BioStar 2

Все конфигурирование оборудование происходит через ПО производителя − Сервер BioStar 2.

Примеры окон с настройками:

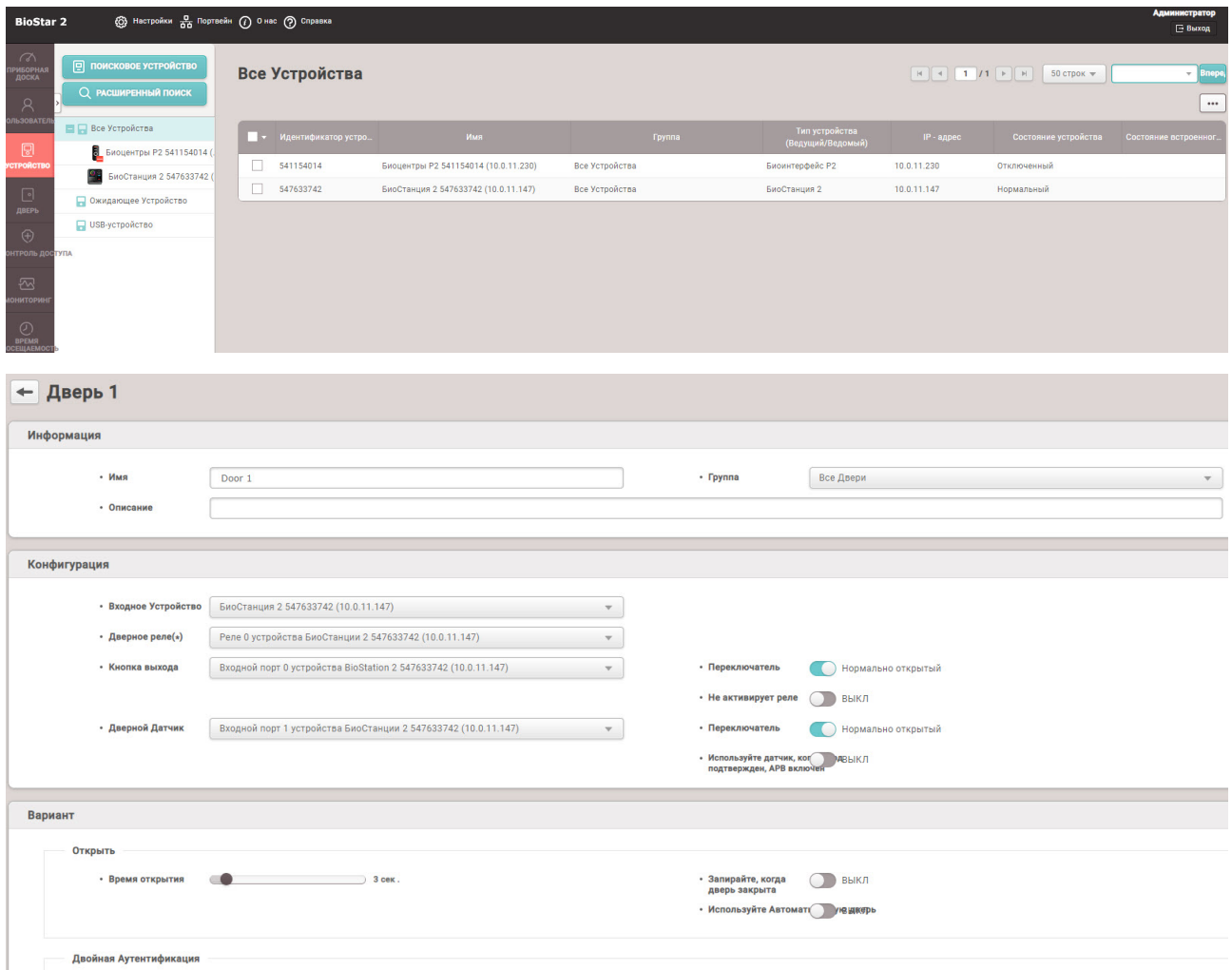

## <span id="page-7-0"></span>4 Работа с модулем интеграции BioStar 2

### <span id="page-7-1"></span>4.1 Общие сведения о работе с модулем BioStar 2

Для работы с модулем интеграции *BioStar 2* используются следующие интерфейсные объекты:

- 1. **Карта**;
- 2. **Протокол событий**.

[Сведения по настройке данных интерфейсных объектов приведены в документе](https://docs.itvgroup.ru/confluence/pages/viewpage.action?pageId=136938089) Программный комплекс Интеллект: Руководство Администратора.

[Работа с данными интерфейсными объектами подробно описана в документе](https://docs.itvgroup.ru/confluence/pages/viewpage.action?pageId=136937896) Программный комплекс Интеллект: Руководство Оператора.

#### <span id="page-7-2"></span>4.2 Управление головным объектом BioStar 2

Головной объект модуля *BioStar 2* в интерактивном окне **Карта** не управляется.

Возможны следующие состояния головного объекта модуля *BioStar 2*:

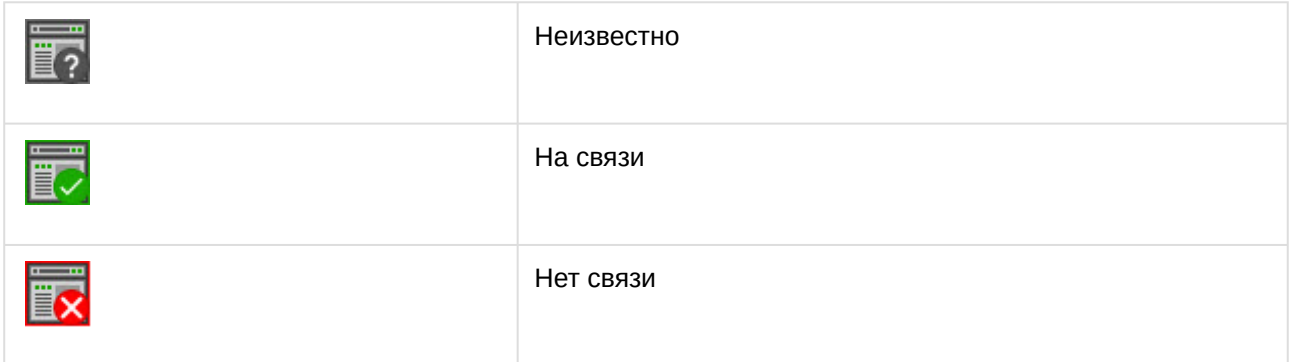

### <span id="page-7-3"></span>4.3 Управление устройством BioStar 2

Устройство *BioStar 2* в интерактивном окне **Карта** не управляется.

Возможны следующие состояния устройства *BioStar 2*:

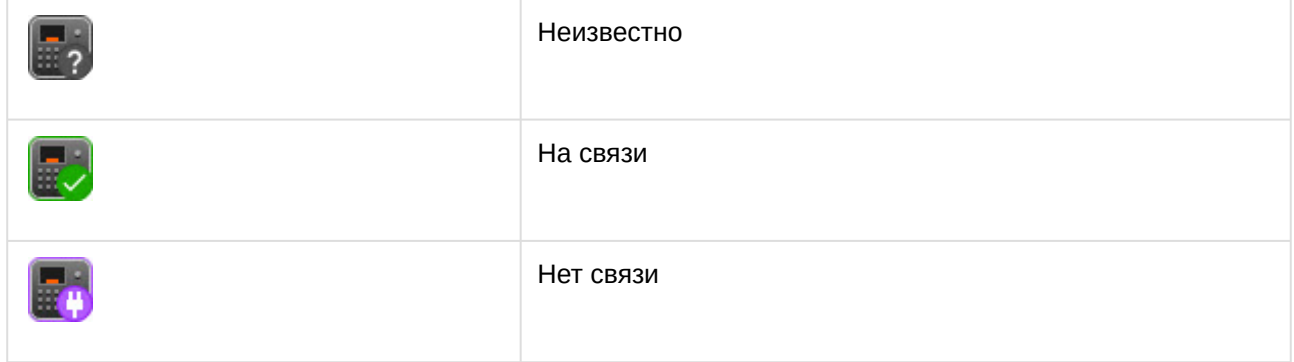

## <span id="page-8-0"></span>4.4 Управление дверью BioStar 2

#### Управление дверью *BioStar 2* происходит в интерактивном окне **Карта** с использованием функционального меню объекта **Дверь**.

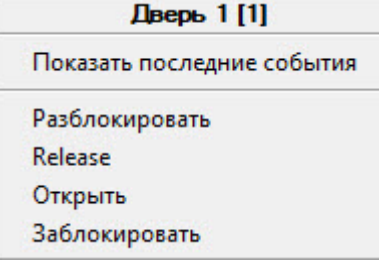

Команды для управления дверью *BioStar 2* описаны в таблице:

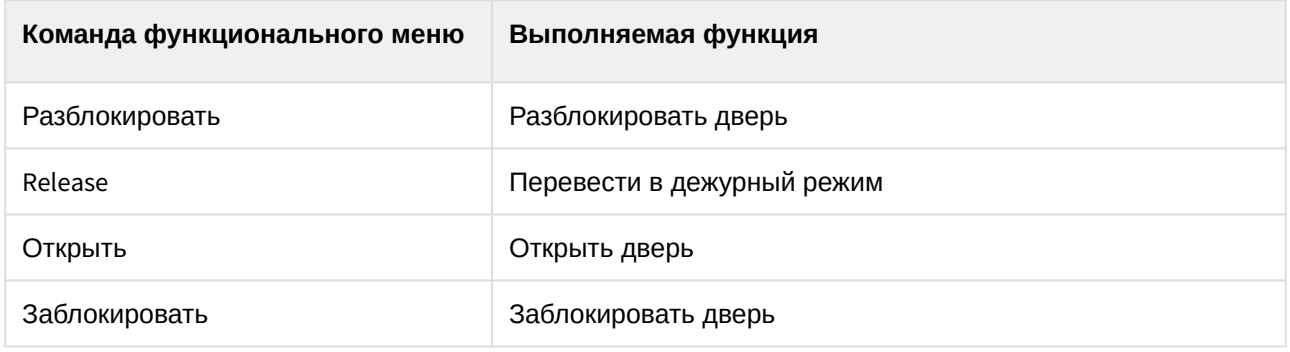

Возможны следующие состояния двери *BioStar 2*:

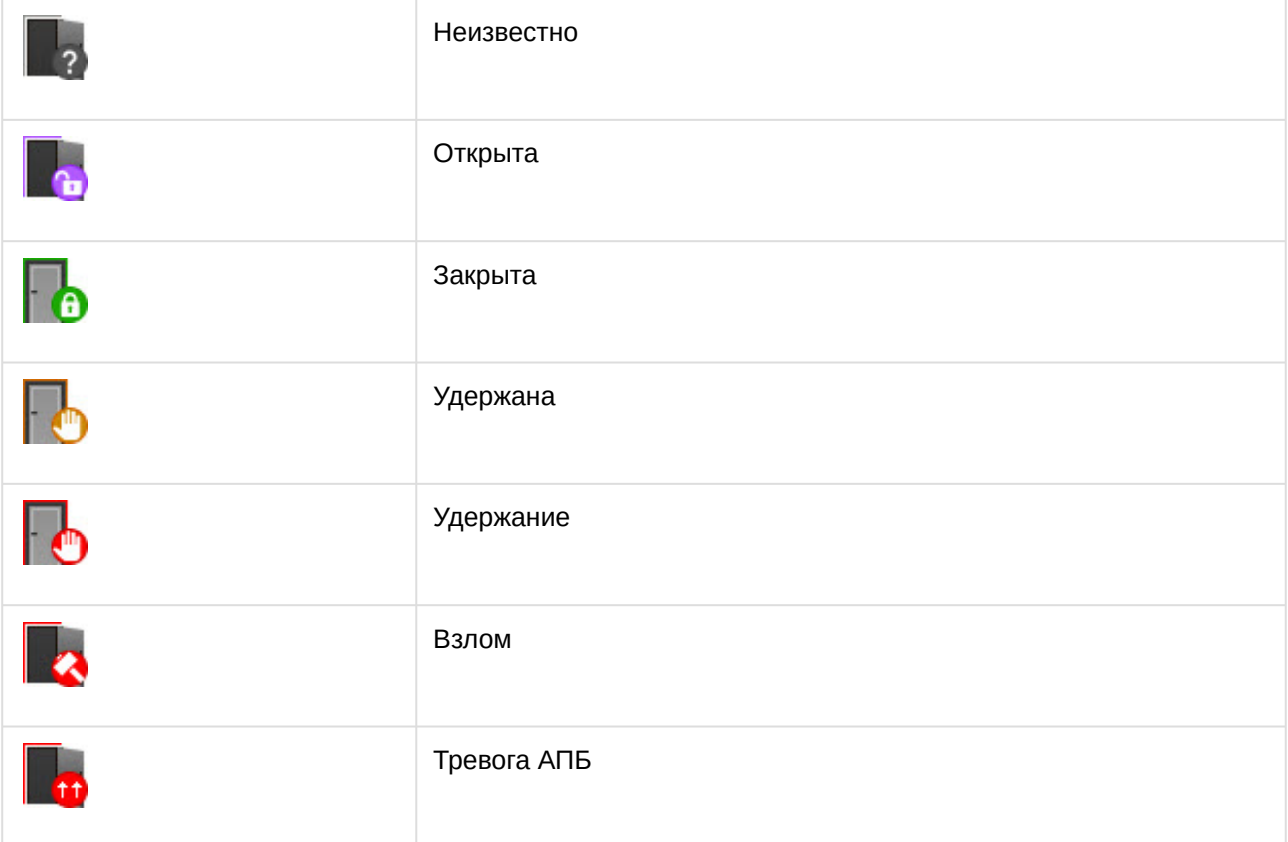

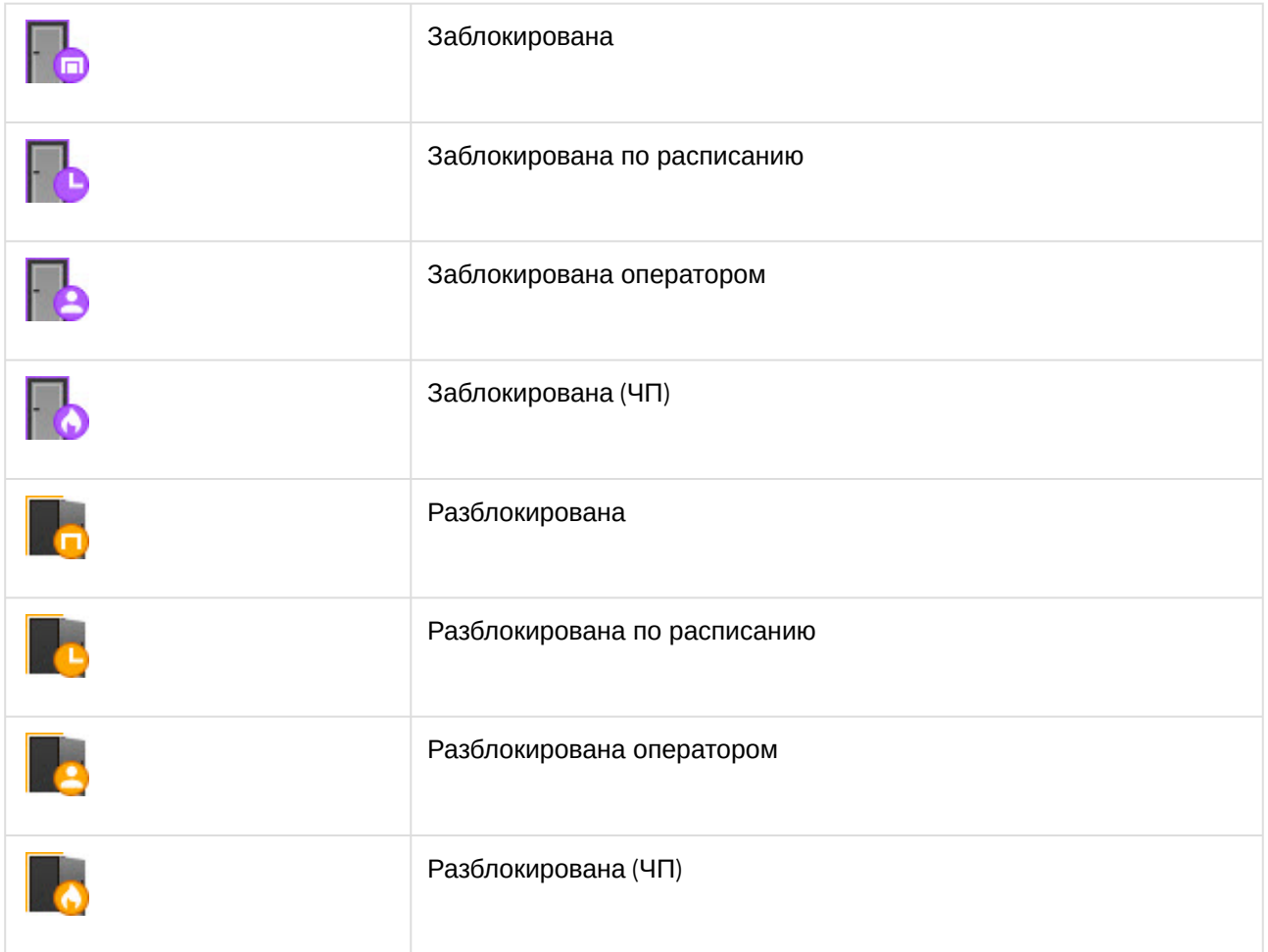